## **TX3 Touch - Remplacement du Compact Flash**

- 1. Arrêtez l'unité TX3, mettez l'interrupteur sur arrêt et débranchez l'alimentation de l'unité.
- 2. Ouvrez le panneau avant de l'appareil, puis le panneau LCD qui se trouve derrière. Identifiez la carte Atom PC, située dans le coin supérieur gauche et dotée d'un grand dissipateur thermique. Retirez les vis situées dans les coins afin de pouvoir la soulever suffisamment du châssis pour retirer la carte Compact Flash. Ne retirez aucune connexion de la carte Atom PC.

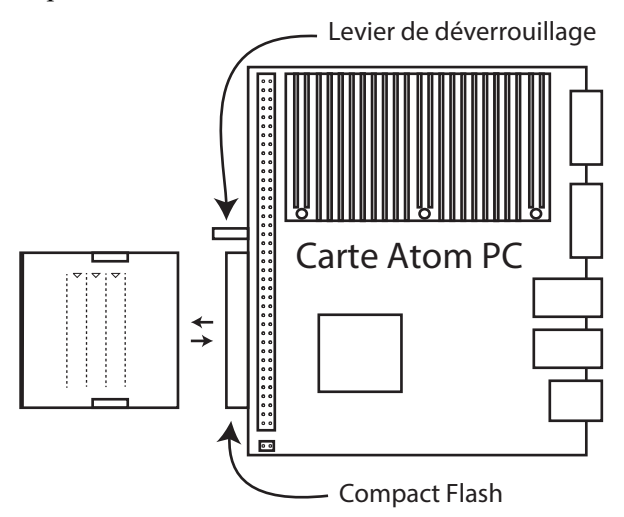

- 3. La carte Compact Flash est située sur le côté gauche de la carte Atom PC. Pour retirer la carte Compact Flash, appuyez sur le levier de déverrouillage noir situé à côté sur la carte.
- 4. Insérez la nouvelle carte dans la fente avec l'étiquette blanche et les encoches sur les côtés vers le haut. Elle devrait s'insérer facilement et reposer au même endroit que l'ancienne carte. Si vous forcez la carte, vous risquez d'endommager l'équipement.
- 5. Fixez la carte Atom PC au châssis à l'aide des vis. Fermez l'écran LCD, branchez l'appareil, mettez-le sous tension et démarrez le logiciel TX3.
- 6. Lorsque le logiciel TX3 Touch est en cours d'exécution, entrez 9999. La fenêtre Code d'accès administrateur s'affiche. Saisissez votre mot de passe pour vous connecter au système et appuyez sur OK (par défaut, il n'y a pas de mot de passe). La fenêtre de configuration principale apparaît.
- 7. Pour restaurer une tâche TX3 Touch précédemment sauvegardée, insérez une clé USB contenant la tâche dans l'appareil.
- 8. Dans la barre de menu en haut de l'écran, sélectionnez Fichier, puis Restaurer le travail dans le menu déroulant pour restaurer le travail.
- 9. Une fois le processus terminé, sélectionnez Envoyer et quitter dans la barre d'outils pour appliquer les paramètres et quitter la session.